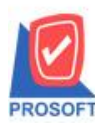

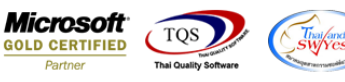

# **ระบบ Sale Order**

 $\triangleright$  รายงานใบสั่งขายสามารถ Design เพิ่มแสดง Column กำหนดส่งของได้

1.เข้าที่ระบบ Sale Order > SO Data Entry> ใบสงั่ ขาย

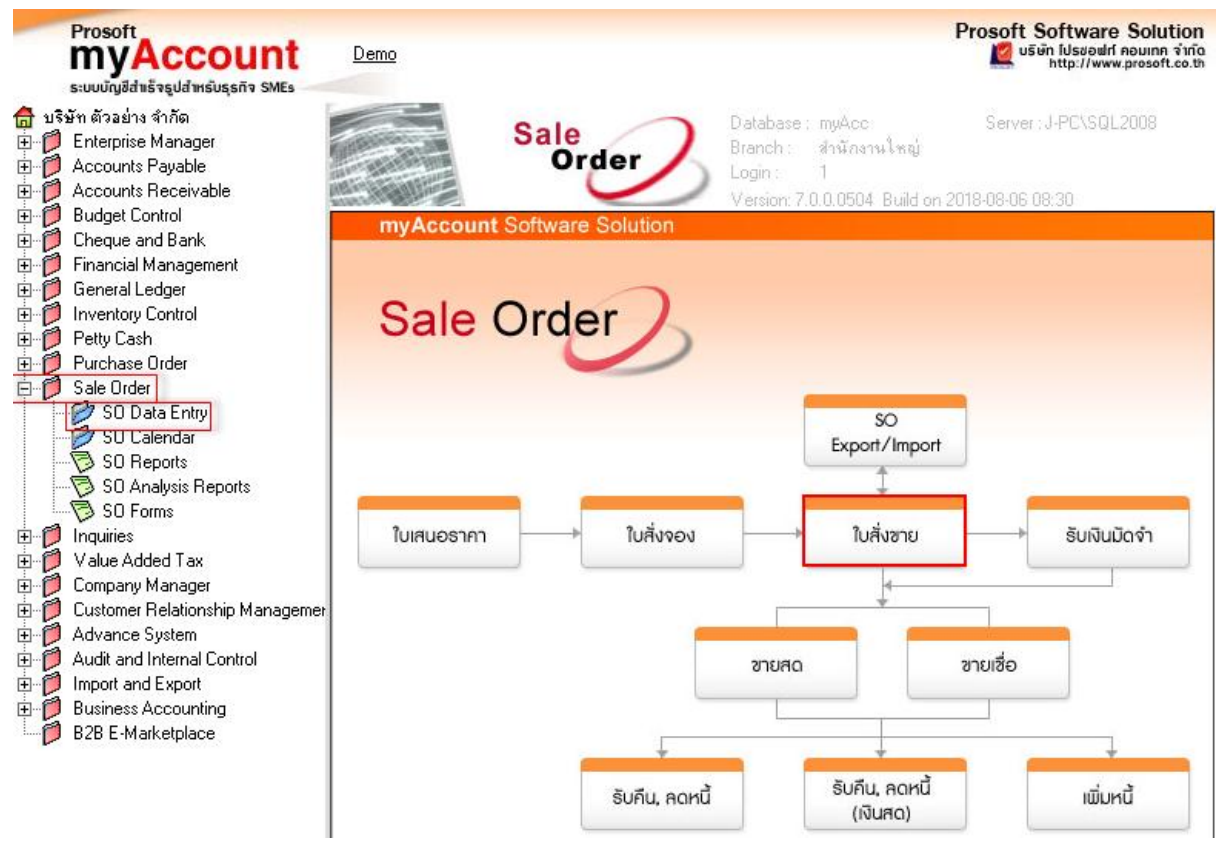

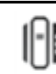

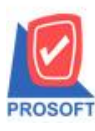

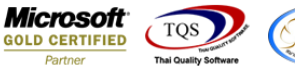

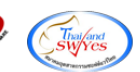

### 2. บันทึกเอกสารหน้าจอใบสั่งขาย กรอก "กำหนดส่งของ"

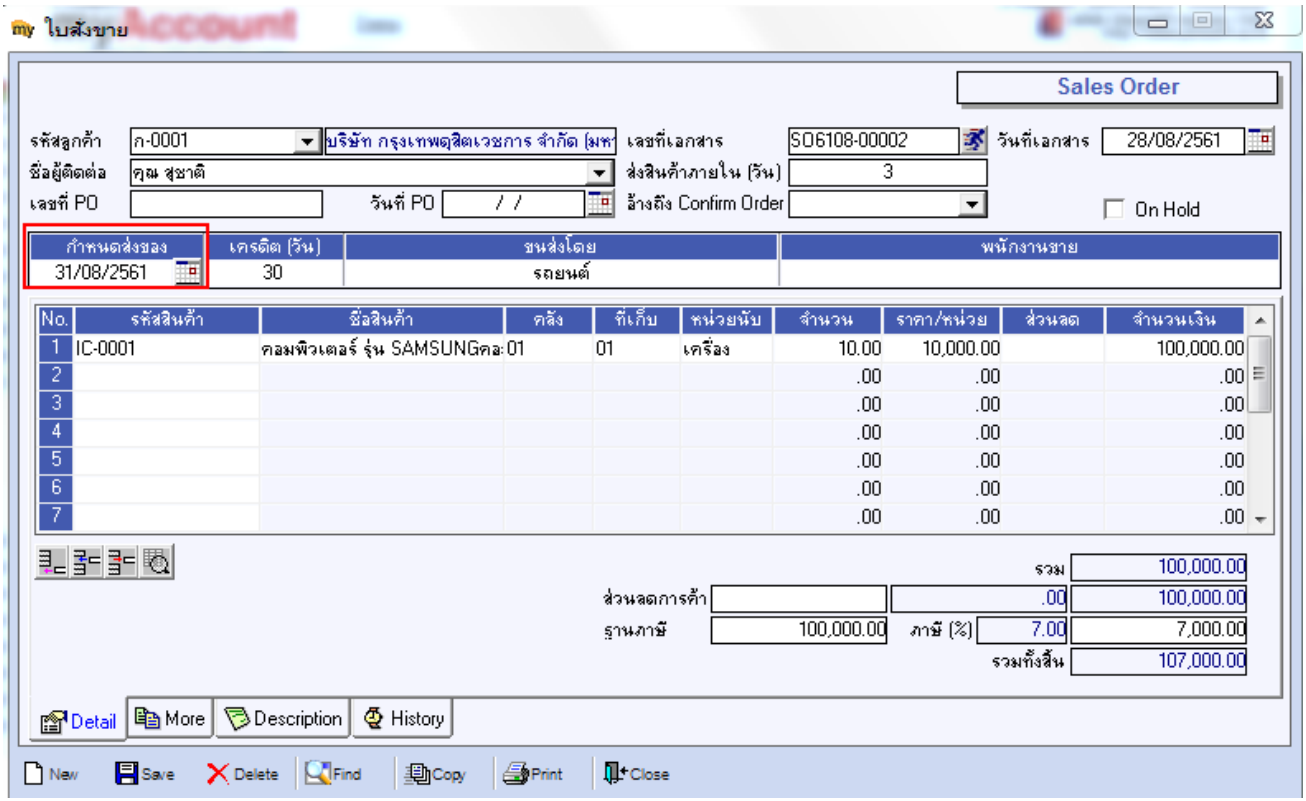

3.เลือก Sale Order  $>$  SO Reports  $>$  ใบสั่งขาย

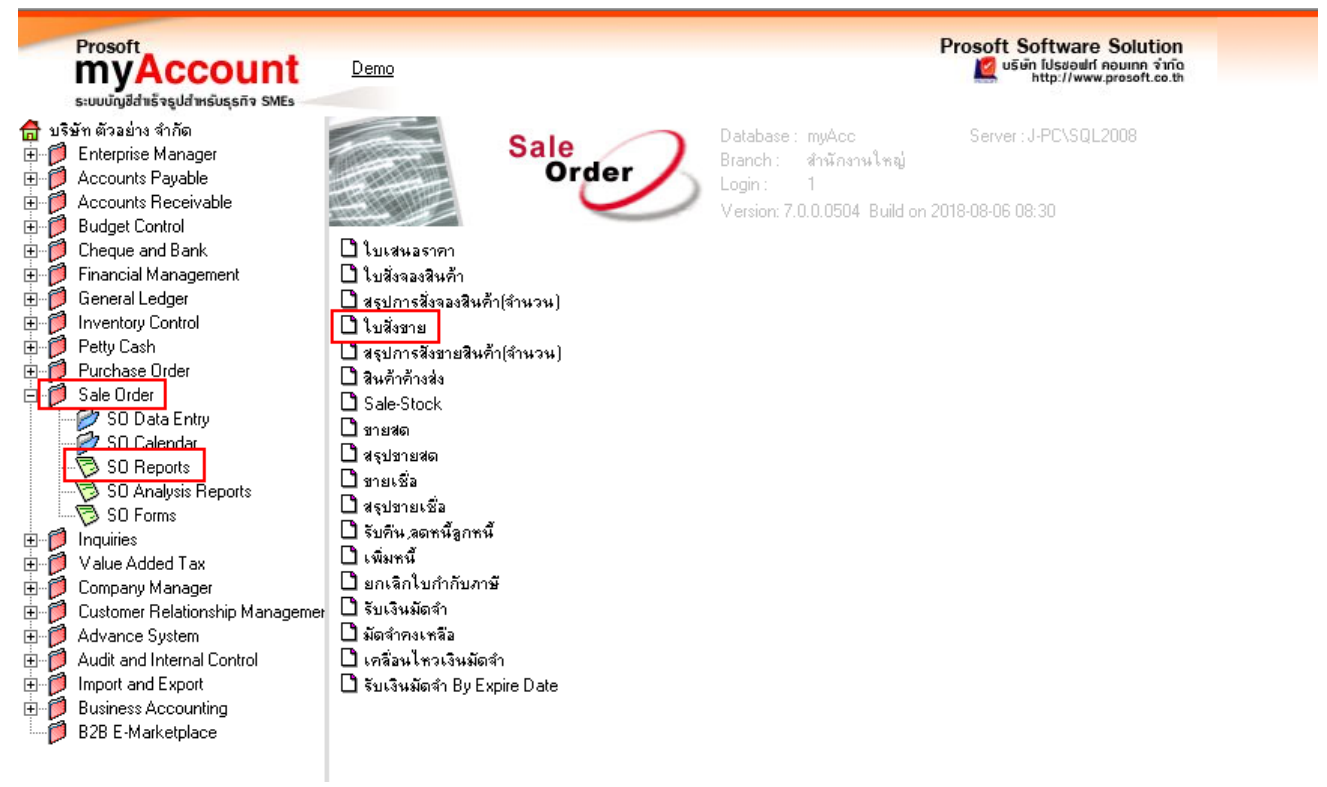

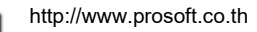

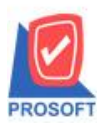

## **บริษัท โปรซอฟท์ คอมเทค จ ากัด**

**2571/1ซอฟท์แวร์รีสอร์ท ถนนรามค าแหงแขวงหัวหมากเขตบางกะปิ กรุงเทพฯ 10240 โทรศัพท์: 0-2739-5900 (อัตโนมัติ) โทรสาร: 0-2739-5910, 0-2739-5940 http://www.prosoft.co.th**

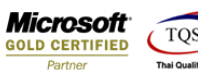

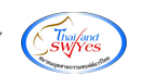

## 4.เลือก Icon Design

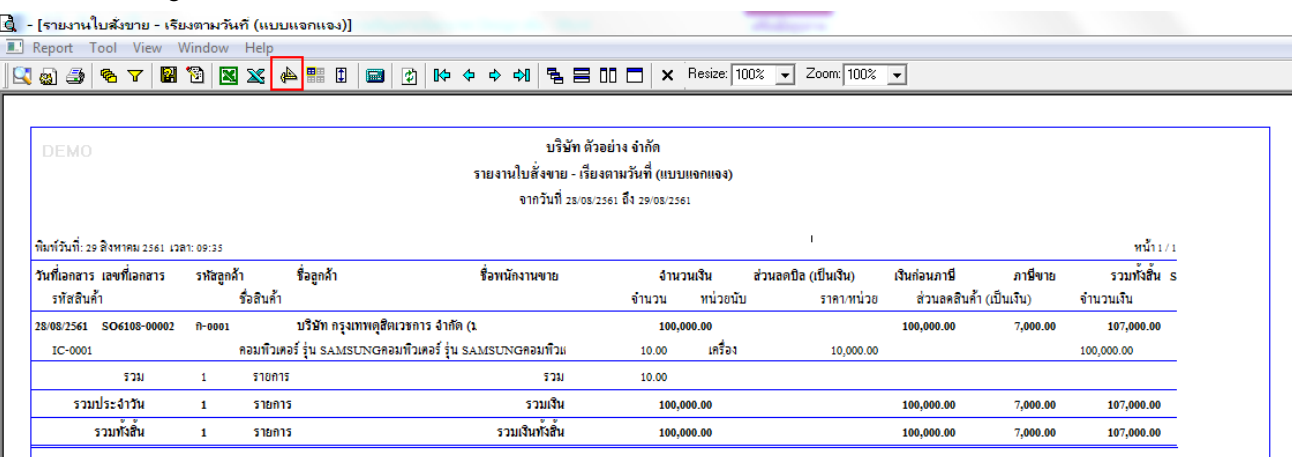

#### 5.Clickขวา Add > Column

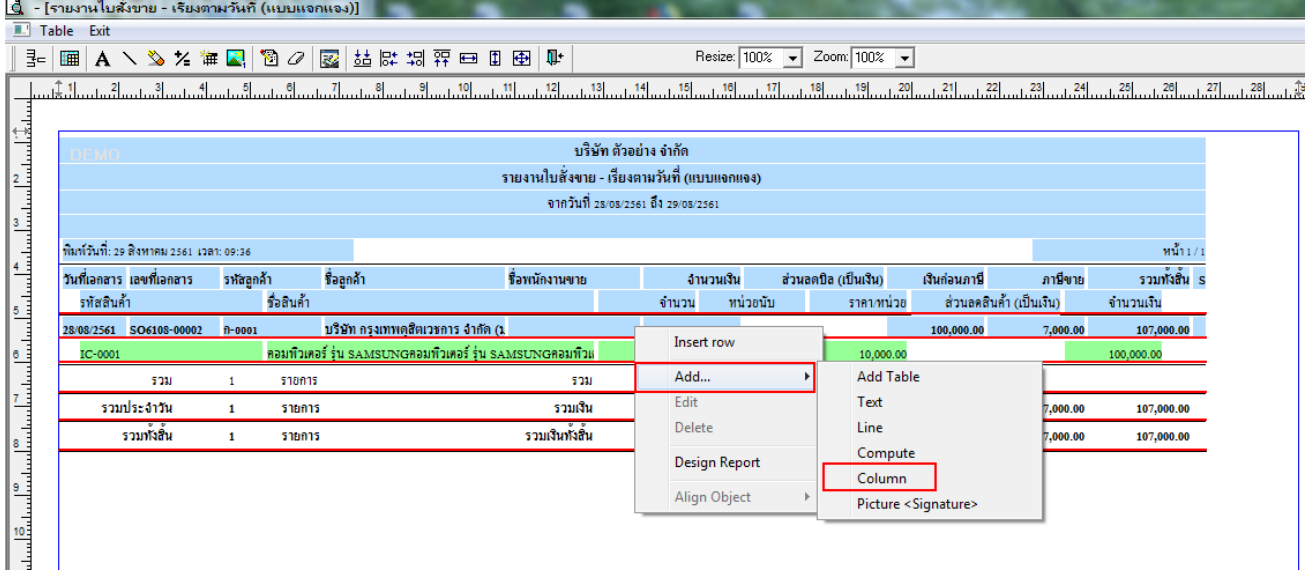

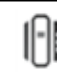

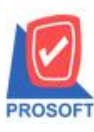

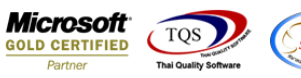

6.เลือก ShipDate : วันที่กำหนดส่งของ จัดรูปแบบตัวอักษร ขนาดตัวอักษร ตามต้องการ ปรับตำแหน่งให้ตามต้องการ  $>$  Click OK

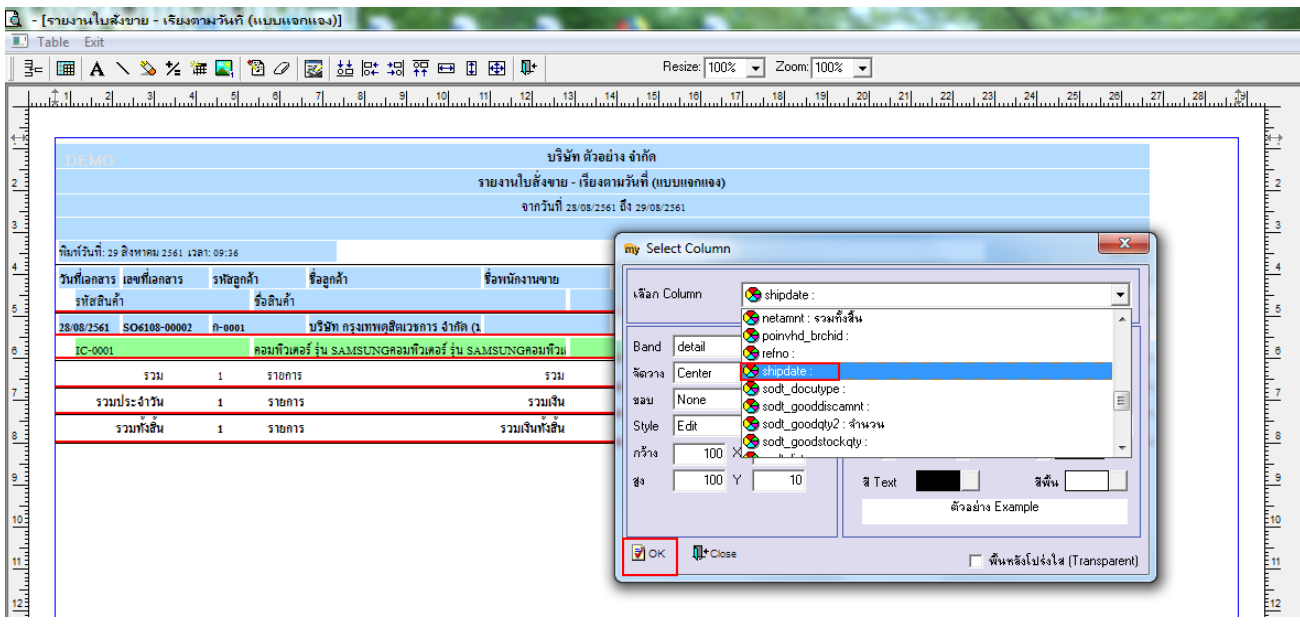

7.Click > Exit เพื่อออกจากโหมด Design

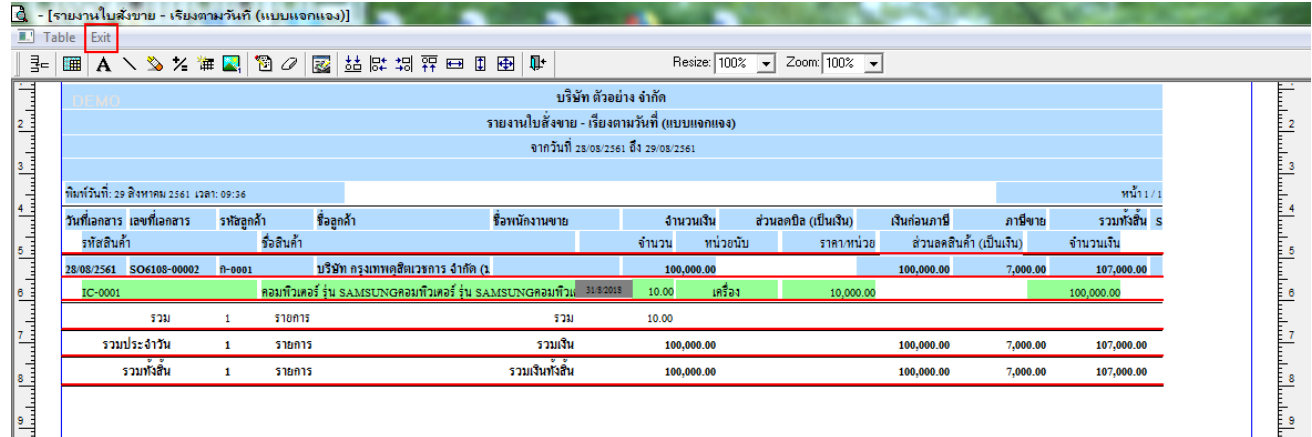

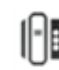

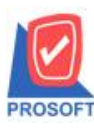

## **บริษัท โปรซอฟท์ คอมเทค จ ากัด**

**2571/1ซอฟท์แวร์รีสอร์ท ถนนรามค าแหงแขวงหัวหมากเขตบางกะปิ กรุงเทพฯ 10240 โทรศัพท์: 0-2739-5900 (อัตโนมัติ) โทรสาร: 0-2739-5910, 0-2739-5940 http://www.prosoft.co.th**

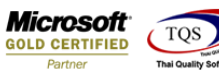

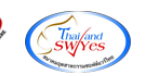

### 8.เลือก Tool > Save Report

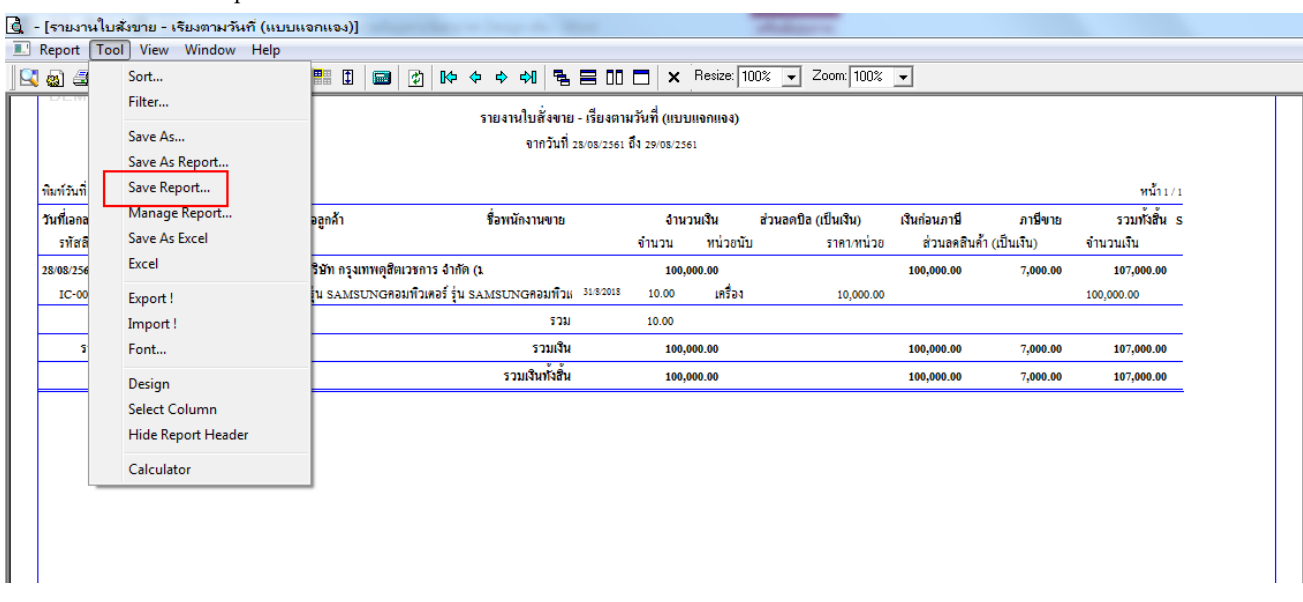

## 9.Click เลือก Library ที่ต้องการ

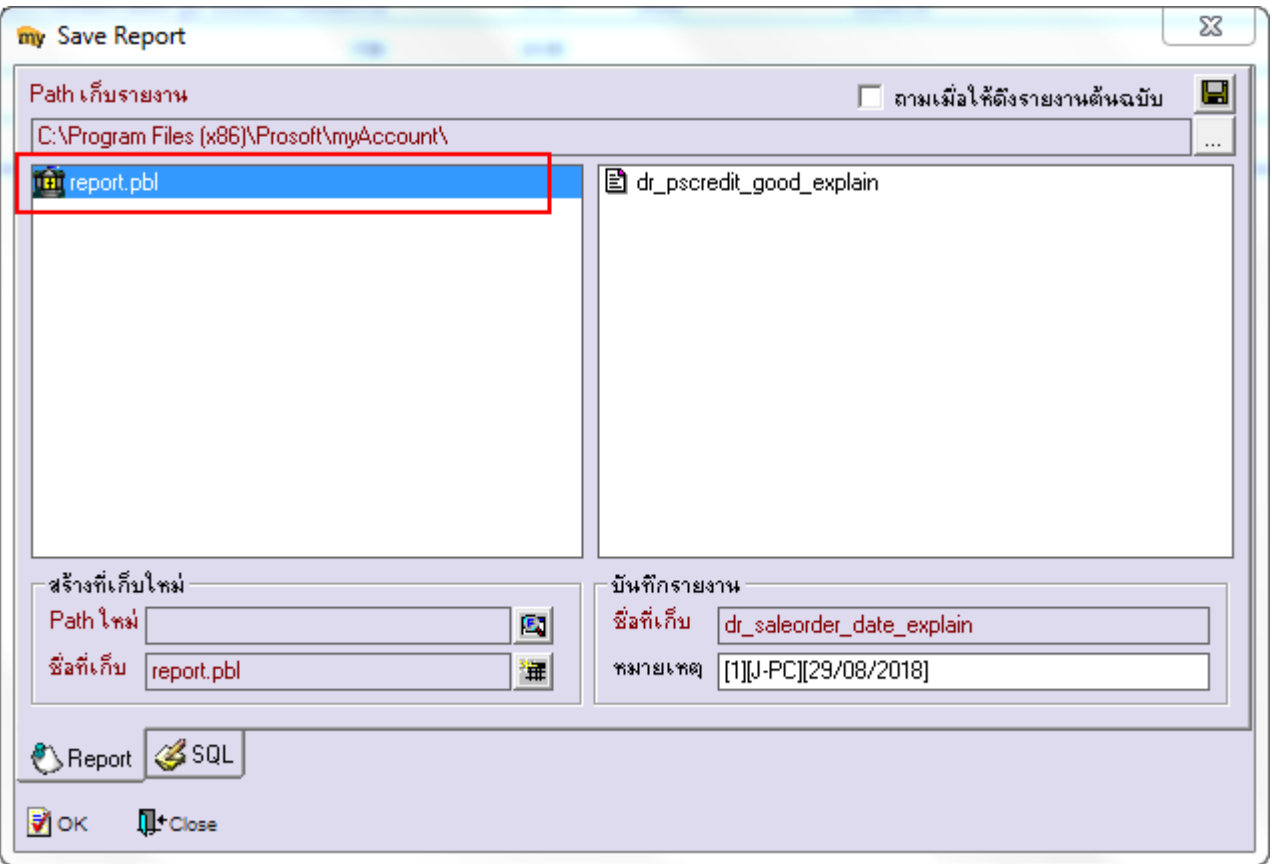

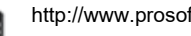

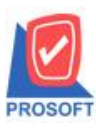

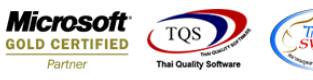

10.เลือก "ถามเมื่อให้ดึงรายงานต้นฉบับ" ในกรณีที่จะบันทึกสร้างรายงานใหม่ > Click > Icons รูปแผ่นดิสก์ เพื่อทำการบันทึก

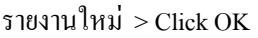

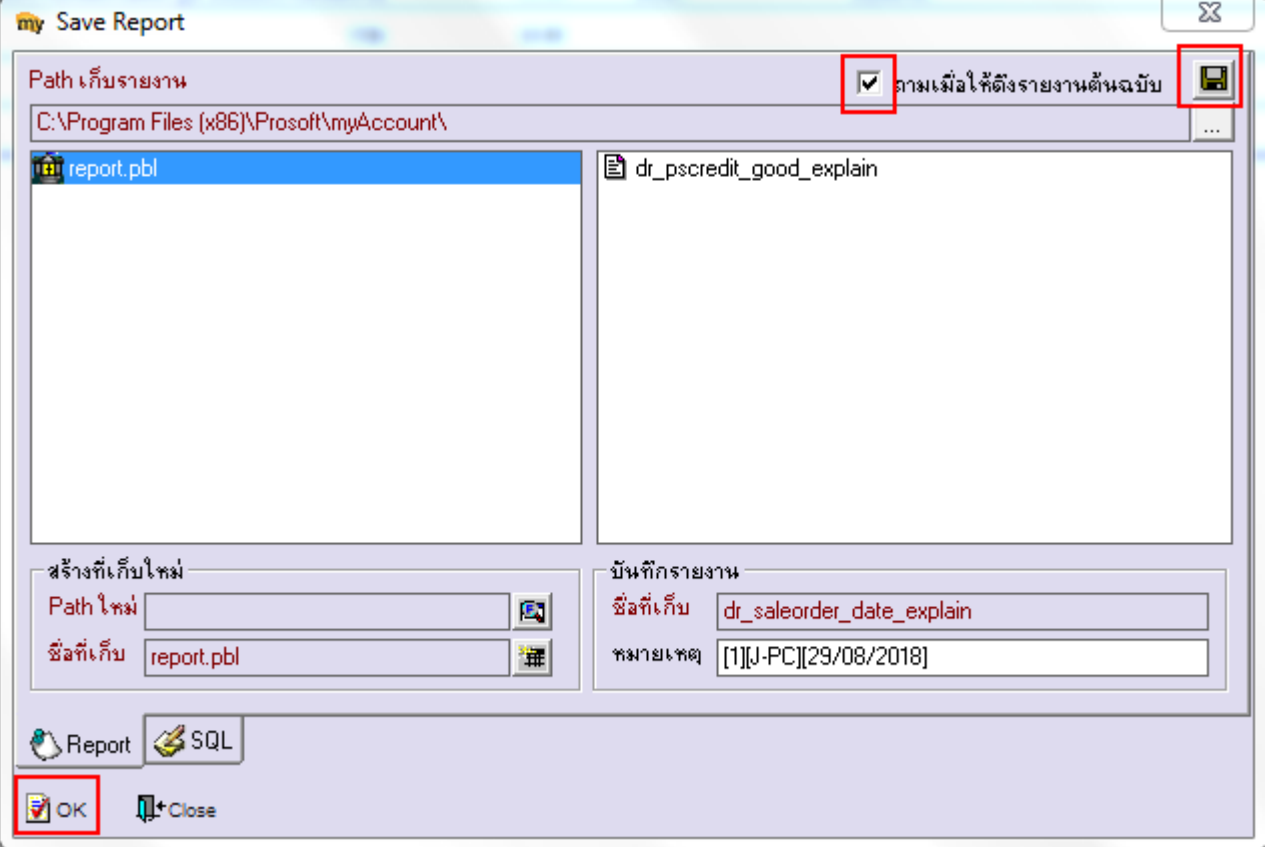

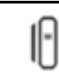